## Учебный практикум по LabVIEW

**Виртуальный объект смесительной установки на платформе имитатора SimSys пройденный этап (ПиКАД №3, 2009). Следующий шаг управление этим "объектом". У кого что**  имеется - платы и модули L-Card, National Instruments, ICP DAS **или ХОЛИТ™ Дэйта Системс все подходит. Ведь SimSys спроек тирован с ориентацией на широкий круг многофункциональных**  устройств сбора данных. И, пожалуй, микросистема m-DAQ **лучшее бюджетно ориентированное предложение, широко используемое в высших учебных заведениях страны. А посему, давайте создадим программу управления смесительной установкой на платформе SimSys с использованием mDAQ.**

Имитатор SimSys - это универсальная и многофункциональная платформа для реализации виртуальных объектов и систем. В ней реализован принцип "2-in-1", а точнее - необычное сочетание двух устройств в одном конструктиве. Первая составляющая - TFT LCD-панель 7", с разрешением 800х480, достаточно яркая, с хорошими уг лами обзора. Вторая составляющая - микросистема сбора данных с интерфейсом USB. Аналоговый В/В в уровнях ±5В содержит 8 канальный ЦАП и 2 канальный АЦП, а дискретный В/В - два 8-битовых порта в уровнях ТТЛ. Все сигналы выведены на клеммные соединители винтового типа, которые расположены непосредственно возле экра на. А сделано это для того, чтобы реальный проводник, подключенный к основной системе сбора данных с одной стороны, а с другой подключённый к SimSys, превратился в виртуальный и, проследовав уже по экрану, прибыл в "пункт назначения": к датчику, заслонке, двигателю и т.п. Имитатор SimSys подключается к Вашему компьютеру как второй монитор и вторая система сбора данных. А для то го, чтобы он стал действительно виртуальным объектом,

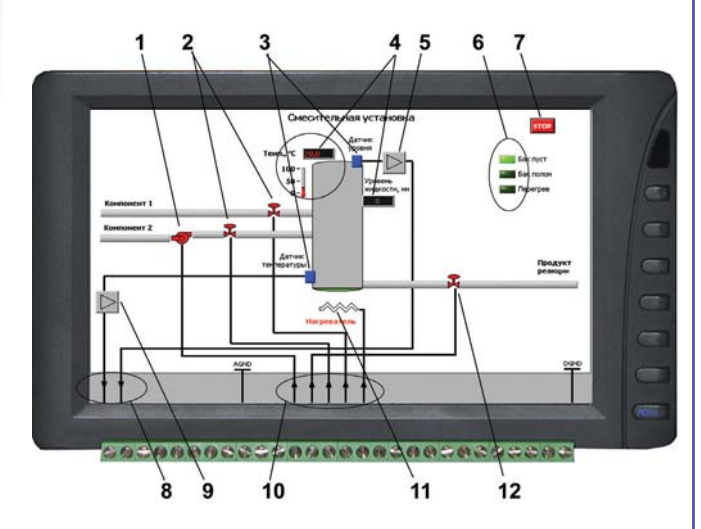

необходимо запустить программу-модель, например ту, которая была создана в предыдущем практикуме. Два жидких компонента смеси подаются в резервуар с по мощью насоса (1) и клапанов (2). Далее следует нагрев смеси (11) и слив продукта реакции через третий клапан (12). Контроль уровня жидкости в резервуаре и ее темпе ратуры осуществляется с помощью датчиков (3), сигнал с которых после усиления (5, 9) поступает на аналоговые

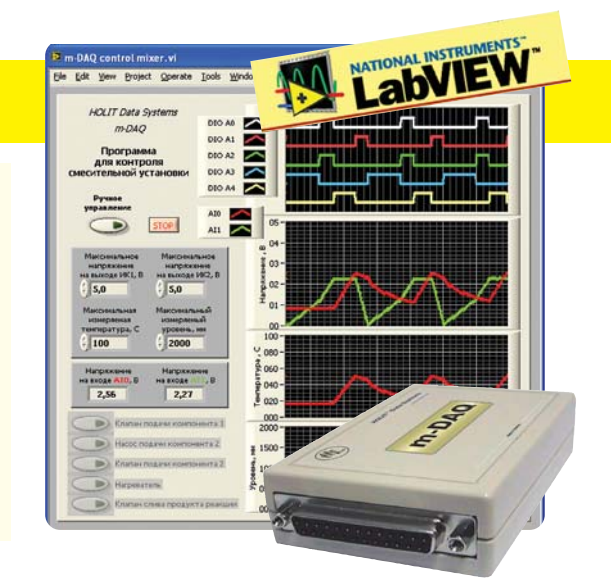

выходы  $A_{\text{OUT}}$ 0 и  $A_{\text{OUT}}$ 1 (8), и локальные измерители (4), расположенные на объекте. Клапаны, насос и нагреватель управляются линиями дискретного В/В D<sub>I/O</sub> B0..B4 (10). А еще на экране имитатора присутствуют световые индика торы состояния смесителя (6), кнопка останова (7), а так же обозначения клемм "общий"для аналоговых и дискретных сигналов А<sub>GND</sub> и D<sub>GND</sub>. Закрытые клапаны и выключенный насос принимают красный цвет, открытые клапаны и включенный насос - зеленый. Включенный нагреватель окрашен в красный цвет, выключенный - в белый.

Назначение каналов В/В SimSys:

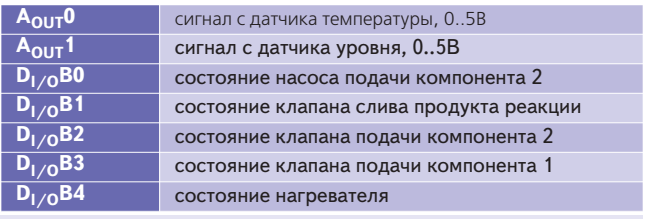

*активное состояние клапана, насоса, нагревателя соответстует уровню лог.1 на линиях DI/O B0..В4*

Моделируемые технические характеристики резер вуара: высота - 1000 мм; предельно допустимая температура корпуса - 100°С; максимальное время работы при повышенном давлении - около 30 с. Моделируемые технические характеристики измерительных каналов: диапазон измерения температуры - 0..100°С, а уровня - 0..2000 мм; диапазоны выходных сигналов - 0..5 В, функции преобразований - линейные.

Создадим виртуальный инструмент **m-DAQ control mixer.vi** для автоматического управления смесительной установкой. Запрограммированный автоматический ре жим контроля можно описать в виде последовательности из четырех этапов:

1. Заполнение резервуара первым компонентом до достижения уровня жидкости 500 мм, при этом клапан подачи второго компонента и слива продукта закрыты, нагреватель отключен;

2. Дальнейшее заполнение резервуара вторым компо нентом до достижения уровня жидкости 950 мм (клапан подачи первого компонента и слива продукта закрыты, нагреватель отключен);

3. Нагрев смеси до температуры 50°С (нагреватель включен, все клапаны закрыты);

4. Слив продукта реакции (уровень остатка должен

быть равным 50 мм, нагреватель выключен, клапаны по дачи компонентов закрыты).

Для контроля работы смесительной установки необ ходимо подключить управляющий модуль m-DAQ к SimSys:

- линии D<sub>I/O</sub> 0..4 m-DAQ подключить к линиям D<sub>I/O</sub> В0..4 соответственно. Соединить общие провода дискрет ных сигналов;

- подключить входы A<sub>I</sub> 0..1 m-DAQ к выходам A<sub>O</sub> 0..1 SimSys соответственно, соединить общие провода анало говых сигналов.

Передняя панель программы контроля будет состо ять из следующий элементов:

1. Кнопка переключения между автоматическим и руч ным режимами управления установкой. В ручном режиме становятся активными кнопки поз.5, что позволяет поль зователю управлять каждым элементом;

2. Кнопка остановки виртуального инструмента (будет использоваться при завершении контроля);

3. График состояний дискретных линий порта D<sub>I/O</sub> A модуля m-DAQ. Линии соответствуют следующим элементам управления установкой:

D<sub>I/O</sub> 0 - насос подачи компонента 2;

DI/O 1 - клапан слива продукта реакции;

D<sub>I/O</sub> 2 - клапан подачи компонента 2;

 $D_{1/O}$  3 - клапан подачи компонента 1;<br> $D_{1/O}$  4 - нагреватель.

При подключении модуля m-DAQ к SimSys необходимо следить за правильностью соеди нения дискретных линий и общего провода для обеспечения корректности контроля.

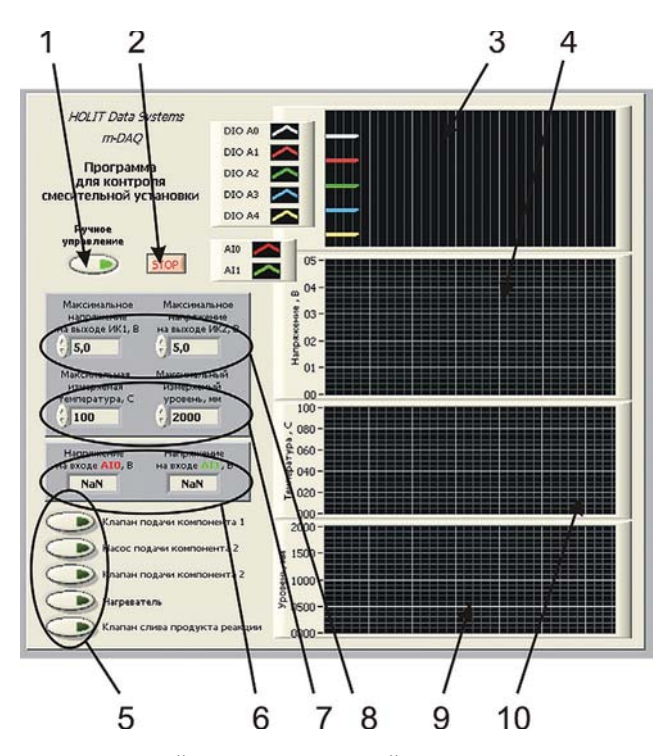

4. Временной график напряжений на входах  $A_1$  0..1 m-DAQ; 5. Кнопки ручного управления установкой. Информация с них подается на соответствующие дискретные линии m DAQ. В автоматическом режиме данные кнопки неактивны; 6. Показания входов A<sub>I</sub> 0..1 m-DAQ. Изменение данных значений будет отображаться на временном графике поз.4;

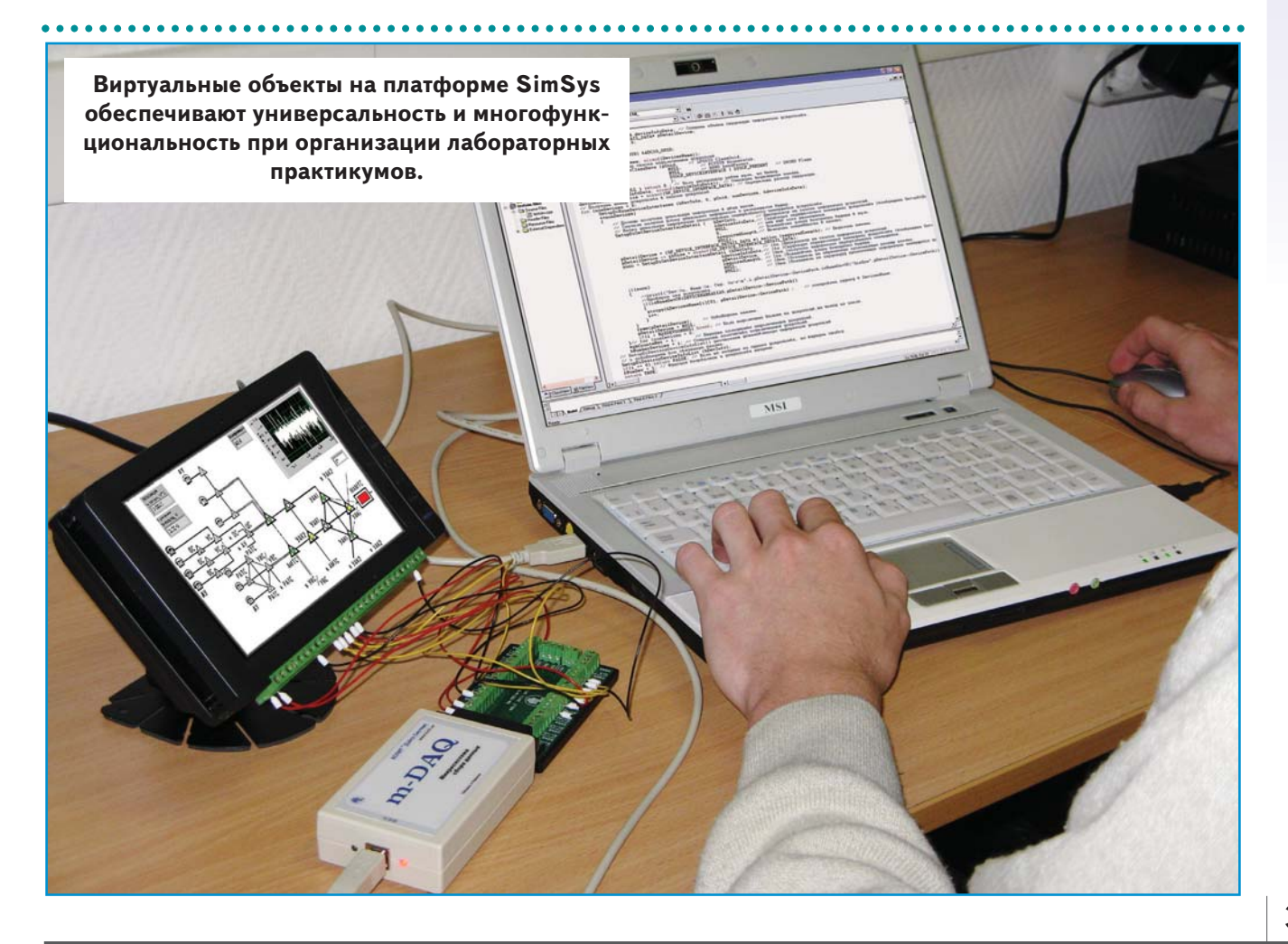

## ПОМОШ инженеру

7. Максимальные значения температуры и уровня, измеряемых соответствующими датчиками. Данные значения наряду с переменными поз.8 необходимы для пересчета напряжений с выходов в соответствующие им физические величины. Минимальные значения уровня и температуры примем равными 0 мм и 0°С соответственно;

8. Максимальные значения напряжений, получаемых со входов АЦП т-DAQ.

Обеспечение требуемых уровней входных диапазонов АЦП m-DAQ и защита аналоговых входов от перегрузки возлагается на пользователя.

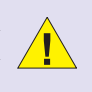

9. Временной график уровня жидкости в резервуаре, рассчитанного по показаниям A<sub>1</sub>1 и установкам переменных поз.7,8;

10. Временной график температуры жидкости, рассчитанной по показаниям A<sub>I</sub> 0 и установкам переменных поз.7,8;

Толщину и цвет линий графических зависимостей необходимо задать в окнах свойств соответствующих графических индикаторов.

В чем особенности работы программы в автоматическом режиме? Для работы *m-DAQ control mixer.vi* используются два дополнительных subVI, принципы построения и работы которых изложены ниже. **m-DAQ control** mixer ADC.vi предназначен для получения напряжений с аналоговых входов m-DAQ. Блок-диаграмма (вход и выходы представлены слева и справа рисунка соответственно) должна иметь следующий вид:

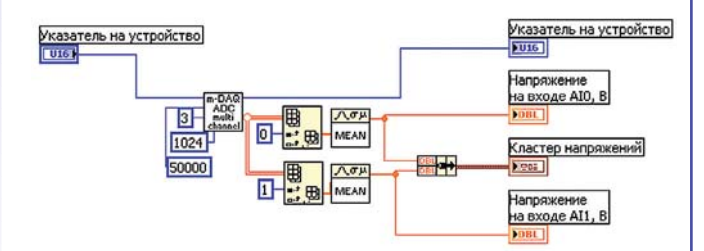

На первом этапе выполнения *m-DAQ control mixer* ADC.vi выполняется вызов m-DAQ ADC multi channel.vi из стандартной LabVIEW-библиотеки *m-DAQ library.IIb*, поставляемой с модулем m-DAQ. Происходит опрос двух первых каналов, а это задается установкой значения "З" на вход "Каналы" с частотой 50 кГц на канал, общий размер данных - 1024 отсчета.

Необходимо следить, чтобы вызов DLLфункций во всех LabVIEW-подпрограммах производился из одной DLL-библиотеки, а не из ее копий.

Функцию *Index Array* используем для выделения строк из матрицы напряжений, получаемой на выходе m-DAQ ADC multi channel.vi, Mean - для усреднения данных, исключающего случайную составляющую погрешности измерения. Выход Кластер напряжений необходим для последующего графического вывода результатов.

Подпрограмма *m-DAQ control mixer script.vi* будет содержать запрограммированный алгоритм автоматического контроля смесительной установки. В режиме автоматического контроля данная подпрограмма будет анализировать текущее состояние смесительной установки и, при необходимости, переходить на следующий этап контроля, переключая элементы управления смесителем. В режиме ручного контроля подпрограмма путем аналогичного анализа рассчитывает, на какой этап необходимо перейти в случае установки автоматического режима работы.

Основным элементом подпрограммы является структура **Case**, в которую необходимо поместить текстовые фрагменты кода для двух случаев - ручного и автоматического управления смесителем. На вход подпрограммы подадим информацию о текущем состоянии смесительной установки:

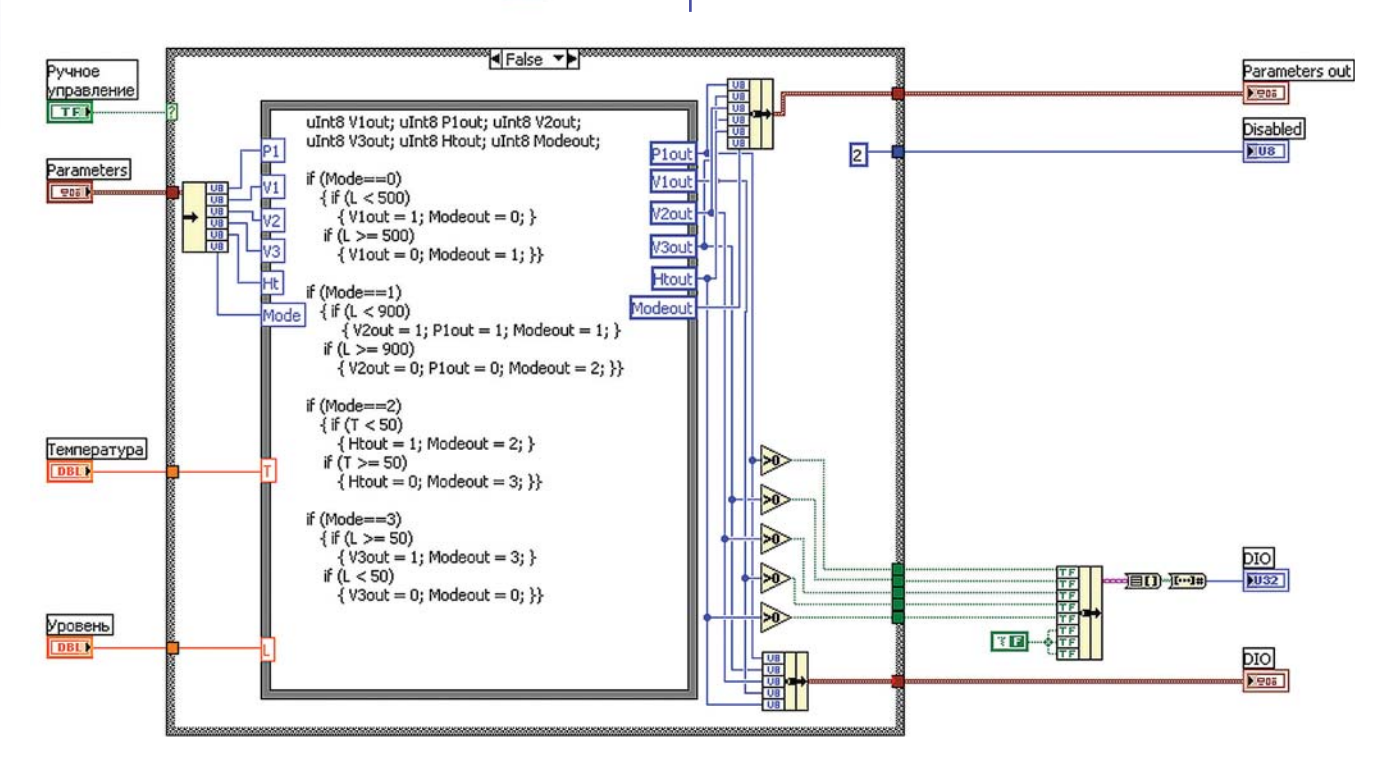

Рис. 1. Блок-диаграмма m-DAQ control mixer script.vi для режима автоматического контроля

## **в ПОМОЩЬ инженеру**

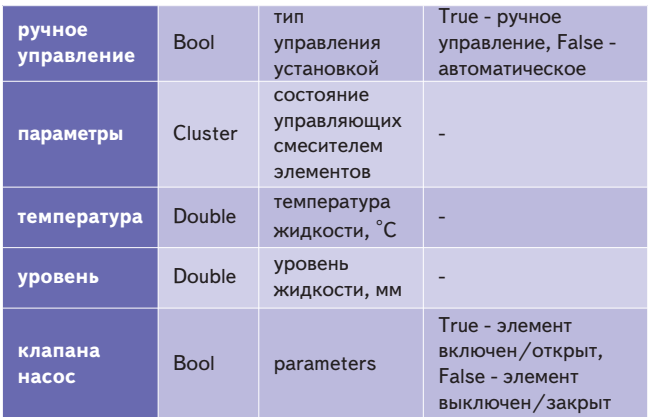

Кластер Parameters будет содержать 5 целочислен ных переменных:

Р1 - состояние насоса для компонента 2, 0 - насос выключен, 1 - включен;

V1 - состояние клапана для компонента 1, 0 - клапан закрыт, 1 - открыт;

V2 - состояние клапана для компонента 2, 0 - клапан закрыт, 1 - открыт;

V3 - состояние клапана для слива продукта реакции, 0 - клапан закрыт, 1 - открыт;

Ht - состояние нагревателя, 0 - нагреватель выключен, 1 - включен;

Mode - текущий этап автоматического контроля 0..3. А выходные переменные **subVI m-DAQ control mixer script.vi** будут следующими:

Parameters out - Cluster - рассчитанное состояние управляющих смесителем элементов (структура аналогична Parameters);

Disabled - U8 Integer - служебная переменная, необходима для управления активностью кнопок ручного ре жима m-DAQ control mixer.vi, 0 - для ручного управления, 2 - для автоматического;

DIO - U32 Integer - переменная, содержащая данные,

выводимые впоследствии на порт DI/O модуля m-DAQ. Каждый бит соответствует дискретной линии 0..31;

DIO Cluster рассчитанные состояния дискретных линий m-DAQ, необходима для последующего графического вывода.

Блок-диаграмма m-DAQ control mixer script.vi для режима автоматического контроля представлена на рис. 1. А к ней текстовый фрагмент кода с комментариями:

uInt8 V1out; uInt8 P1out; uInt8 V2out; uInt8 V3out; uInt8 Htout; uInt8 Modeout; // объявление выходных переменных;

if (Mode==0)// описание первого этапа авт. контроля { if (L < 500 // если уровень жидкости меньше 500 мм;

 $\{$  V1out = 1; Modeout = 0;  $\}/$  / оставить V1 открытым, этап первым;

if (L >= 500) // в противном случае 

 $\{$  V1out = 0; Modeout = 1;  $\}//$  закрыть V1, перейти на следующий этап контроля;

if (Mode==1) // описание второго этапа авт. контроля { if (L < 900)// если уровень жидкости меньше 500 мм;

 $\{ V2out = 1; P1out = 1; Modelout = 1; \}$  // оставить V2 открытым, P1 - включенным, этап - вторым;

if (L >= 900)// в противном случае 

{ V2out = 0; P1out = 0; Modeout = 2; }} // закрыть V2, отключить P1, перейти на следующий этап контроля;

if (Mode==2)// описание третьего этапа авт. контроля { if (T < 50)// если температура жидкости меньше 50°С;

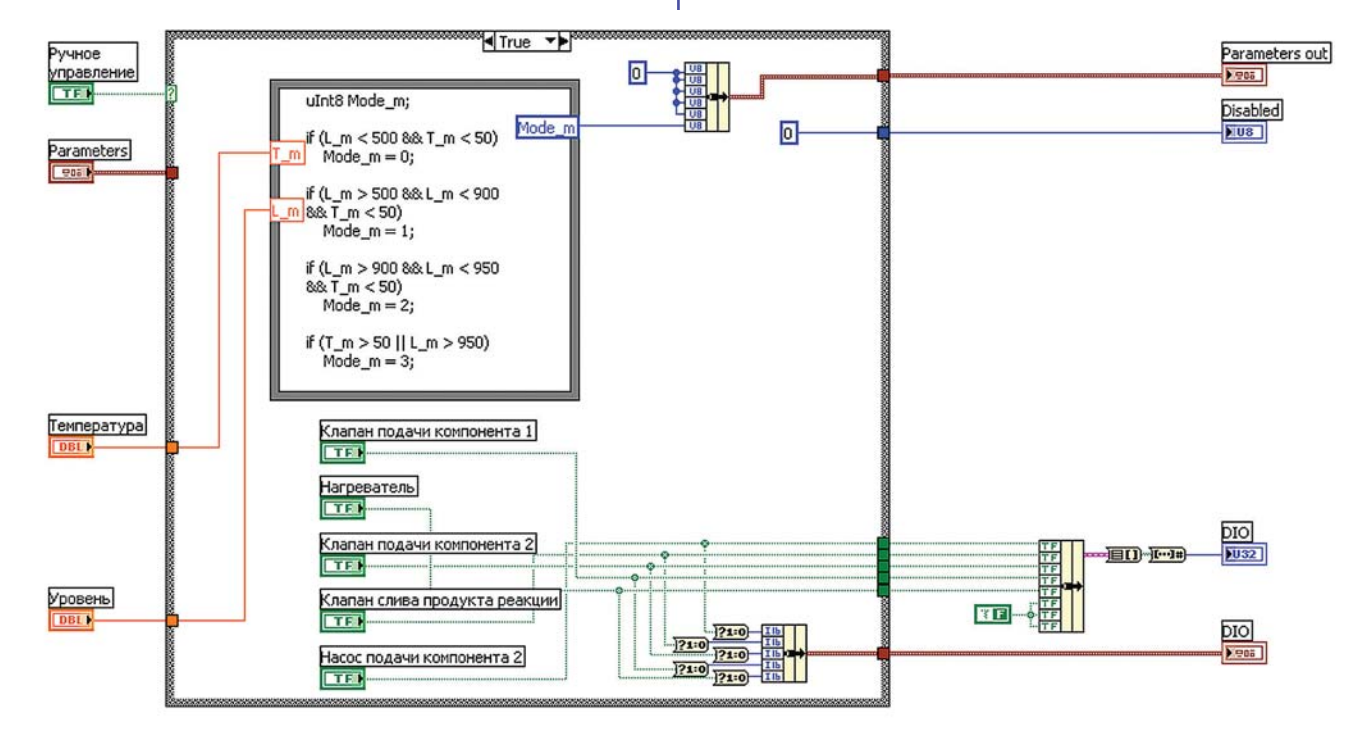

Рис. 2. Блок-диаграмма для режима ручного контроля смесительной установкой

{Htout = 1; Modeout = 2; } // оставить Ht - включенным, этап - третьим;

if  $(T \ge 50)$  / / в противном случае -{Htout = 0; Modeout = 3; }} // отключить Ht, перейти на следующий этап контроля;

if (Mode==3)// описание четвертого этапа авт. контроля:

 $\{$  if  $(L \ge 50)$ // если уровень жидкости не менее 50  $MMA$ 

{ V3out = 1; Modeout = 3; }// оставлять V3 открытым, этап - четвертым

if  $(L < 50)$  / / в противном случае -

{ V3out = 0; Modeout = 0; }}// закрыть V3, перейти на первый этап

Далее следует блок-диаграмма для режима ручного контроля смесительной установкой (рис.2).

И опять комментарии к текстовому фрагменту кода:

ulnt8 Mode m;// объявление выходной переменной if (L m < 500 && T m < 50) // если уровень жидкости меньше 500 мм и температура - меньше 50°С;

Mode  $m = 0$ ; // начать авт. контроль с первого этапа

if (L m > 500 && L m < 900 && T m < 50) // если уровень жидкости находится в пределах 500..900 мм и температура - меньше 50°С;

Mode  $m = 1$ ; // начать авт. контроль со второго этапа if (L m > 900 && L m < 950 && T m < 50) // если уровень жидкости находится в пределах 900..950 мм и температура - меньше 50°С;

Mode  $m = 2$ ; // начать авт. контроль с третьего этапа if (Т m > 50 || L m > 950) / / если температура жидкости больше 50°С или уровень больше 950 мм;

Mode  $m = 3$ ; / / начать авт. контроль с четвертого этапа

И, наконец, блок-диаграмма "основного" виртуального инструмента *m-DAQ control mixer.vi*. Основа блокдиаграммы - структура *Flat Sequence*, содержащая три последовательно исполняемых фрагмента:

1. Получение количества m-DAQ, подключенных к ПК, открытие первого по счету подключенного; установка переменных, характеризующих режим работы смесительной установки, в начальные состояния;

2. Основная часть программного кода. Выполняет анализ текущего состояния смесителя (путем чтения информации с датчиков температуры и уровня), графически представляет полученную информацию, при автоматическом контроле рассчитывает управляющие смесителем воздействия. Выполняется циклически до момента останова с помощью кнопки поз.18.

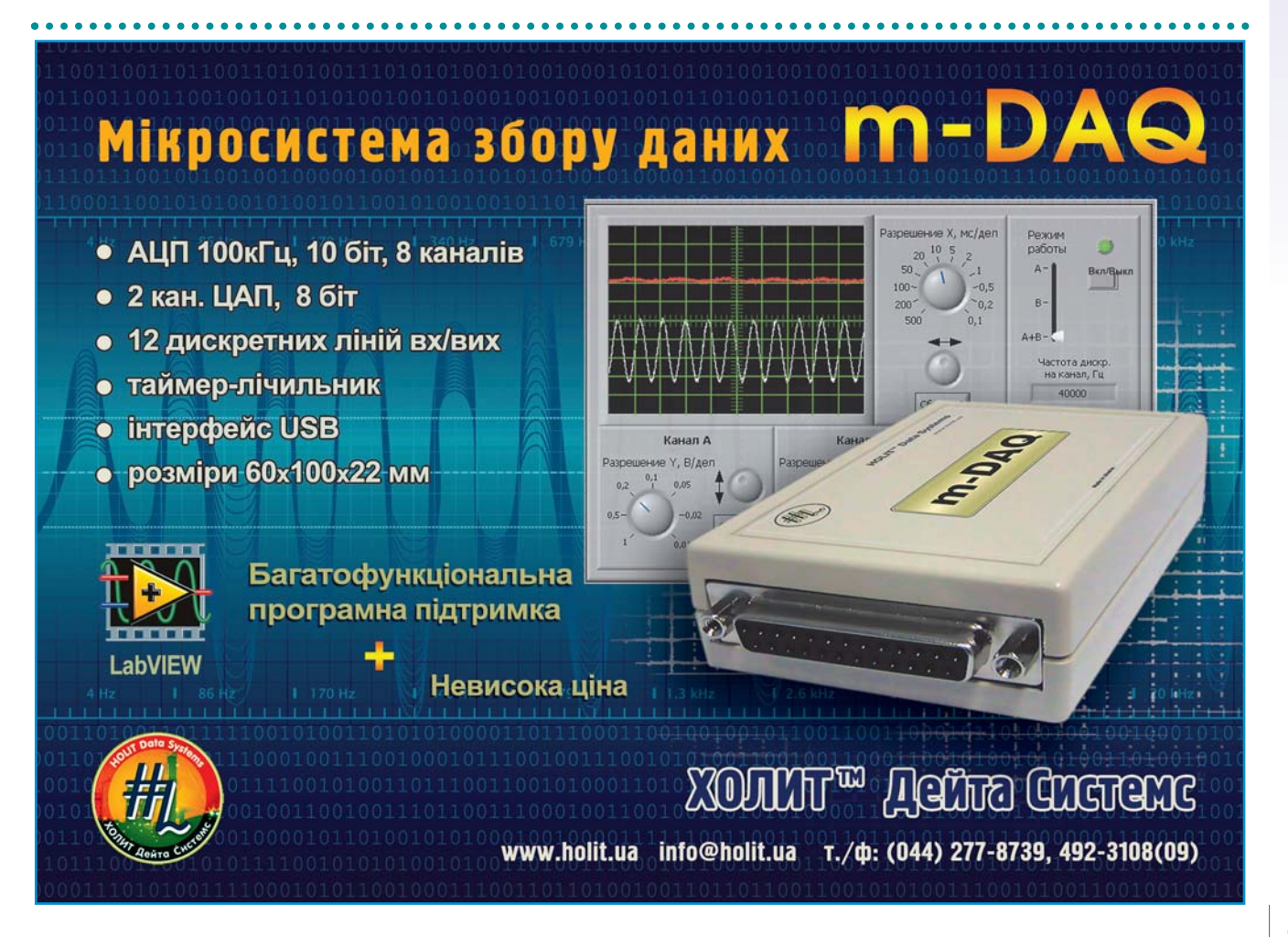

 $41$ 

3. Установка значений "0" на дискретных линиях порта DI/О модуля m-DAQ, закрытие модуля.

Фрагмент 1. С помощью функций m-DAQ get number devices.vi, m-DAQ open.vi стандартной LabVIEW-библиотеки m-DAQ library.llb выполняется открытие модуля и получение указателя на него (поз.13). Используемые переменные состояния (Ручное управление, Клапан подачи компоненты 1 и др.) переводятся в состояние False (поз.14). В случае подключения к компьютеру нескольких модулей происходит открытие первого по счету, что задается установкой константы "0" на вход т-**DAQ open.vi**. Фрагмент 1 выполняется только один раз при за-**INCKE m-DAQ control mixer.vi.** 

Фрагмент 2. В нем представлена циклически выполняемая основная часть программного кода. Функции помещены в структуру **While Loop**, выход из которой производится вручную. При выполнении первого этапа тела цикла происходит получение напряжений на входах m-DAQ путем вызова описанной выше подпрограммы *m-DAQ control mixer ADC.vi* (поз.16). Полученные данные представляются графически путем вызова **Waveform Chart** (поз.15).

Все графики программы необходимо представлять с помощью Waveform Chart. Для корректности представления и синхронного обновления необходимо в свойствах графиков задать размер буфера 10 000 отсчетов. Диапазоны значений, представляемых по вертикальной оси, задаются с помощью фрагмента кода поз.17, с использованием узлов свойств соответствующих графических индикаторов.

Далее с помощью программного кода поз.2 происходит пересчет напряжений со входов модуля в соответствующие им физические величины. Рассчитанные уровень и температура жидкости в резервуаре также представляются графически (поз.3, 4). После этого выполняется вызов подпрограммы *m-DAQ control mixer script.vi* (поз.7), анализирующей текущее состояния смесителя и (в случае автоматического контроля) управляющей сменой воздействий на смеситель. На вход *m-DAQ control mixer* script.vi необходимо подать рассчитанные в программе значения уровня и температуры жидкости, значения с переменной Ручное управление (поз.6) и управляющих режимом работы смесителя переменных (для случая ручного контроля, поз. 5). Для данных переменных необходимо создать узлы свойств для управления активностью (поз.11). На вход созданных узлов следует подать значение с выхода Disabled подпрограммы *m-DAQ control* mixer script.vi. Входной и выходной кластеры подпрограммы необходимо замкнуть в режиме обратной связи (поз.8), поскольку ее выходные параметры также являются ее входами при следующем выполнении тела цикла. Начальное (для первого выполнения цикла во фрагменте 2 структуры Flat Sequence) значение кластера необходимо задать с помощью соответствующей константы (поз.1), содержащей нулевые составляющие.

Графический вывод состояний дискретных линий m-DAQ производится с помощью фрагмента кода поз.12. К массиву состояний дискретных линий необходимо добавить массив [8, 6, 4, 2, 0] (сформированный с помощью фрагмента кода поз.10) для визуального разделения графиков дискретных сигналов. Вывод рассчитанных управ-

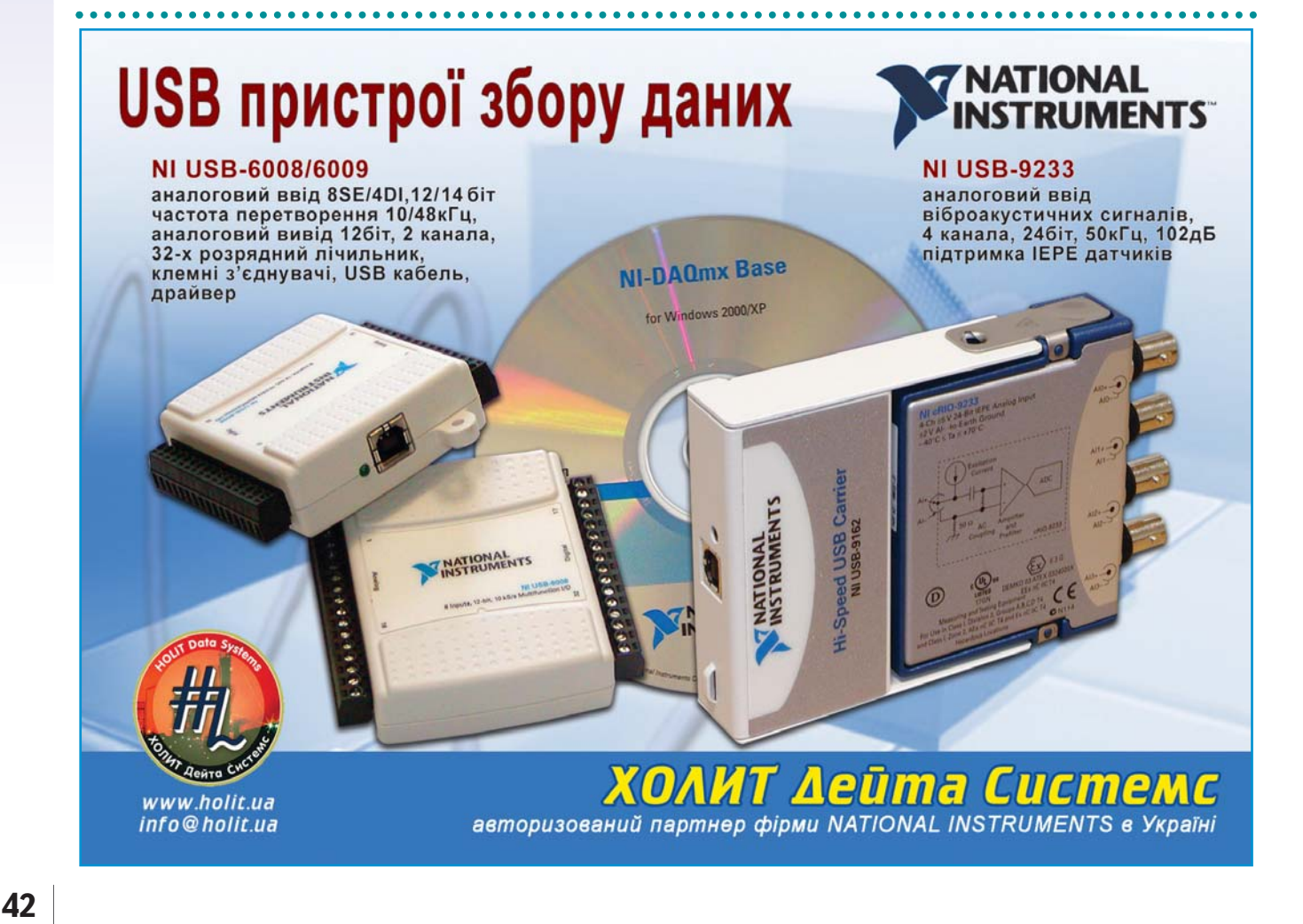

ляющих сигналов на дискретные линии m-DAQ выполняется путем вызова **m-DAQ** DIO single.vi с помощью фрагмента кода поз.9.

Переход к выполнению фрагмента 3 структуры Flat Sequence (т.е. остановке m-DAQ control mixer.vi) Bblполняется при нажатии на кнопку stop (поз.18). Для контроля времени выполнения тела цикла, представленного во фрагменте 2, устанавливается временная задержка, равная 50 мс, подбираемая опытным путем. Установка задержки осуществляется путем вызова функции **Wait (ms)** (поз.19).

Фрагмент 3. При выполнении этого фрагмента путем вызова *m-DAQ DIO* single.vi, m-DAQ close.vi происходит установка логических "0" на все линии порта D<sub>I/O</sub> модуля m-DAQ и закрытие последнего (поз.20). Установка "0" необходима для остановки работы смесительной установки, т.е. закрытия всех клапанов и выключение нагревателя и насоса, когда программа контроля не используется. Фрагмент 3 выполняется только один раз при остановке *m*-**DAQ control mixer.vi** 

Программа получилась достаточно изящная. Все очень просто, не правда ли?

Материал подготовлен студентами старших курсов Национального технического Университета Украины "Киевский политехнический институт" при технической поддержке ООО "ХОЛИТ Дэйта Системс" (Киев).

e-mail: support@holit.ua

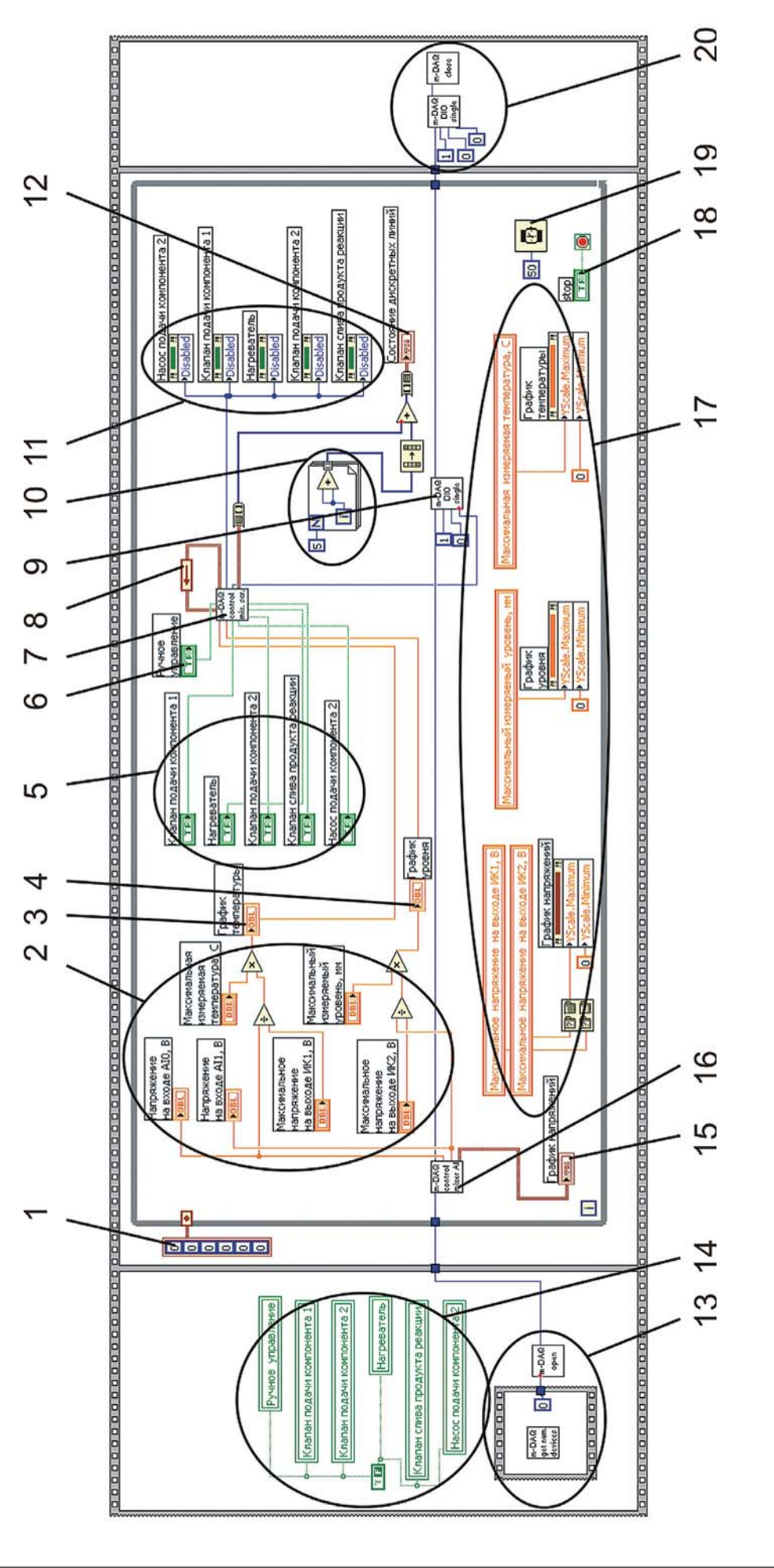